#### Call conference

1. Press the Conference soft key  $\bigtriangleup$  during an active call. The call is put on hold.

- 2. Call the second party's number.
- 3. After 2nd call is established, press the Conference soft key  $\bigcap$  to let all parties joined in the conference.

# Call transfer

#### **Attended transfer:**

1. Press  $\mathbf{t}^k$  Xfer icon during the active conversation, the call is put on hold.

2. Dial the second telephone number.

3. When the call is answered, then press  $\mathbf{K}^k$  Xfer icon to complete the operation.

#### **Blind transfer:**

1. Press « Xfer icon during the active conversation, the call will be on hold.

2. Then enter the 2nd telephone number and press  $\mathbf{t}^k$  Xfer icon.

#### Call forward

1. Press Phone Settings icon  $\Omega$  > Line > Select the line > Forward Settings

2. Enter the destination number and the type of forward and press OK icon√.

# Call Mute

1. Press  $\frac{8}{3}$  icon to Mute the microphone during the call. 2. Press  $\frac{8}{3}$  icon again to un-mute the conversation.

# Call list

1. Press Call Logs icon  $C$ .

2. Slide the screen.

3. To dial an entry, press Dial icon.

# Phonebook

#### **Access phonebook:**

1. Press Contact icon **1**. 2. Select All Contacts or other group. 3. To dial an entry, press Dial icon

#### **Add new entry:**

1. Press Contact icon **31**, Press All Contacts or other group > Press Add icon.

2. Enter name and number and press OK icon √.

#### Programmable keys

#### **DSS virtual keys :**

1. You can use the phone web interface to configure the keys of the screen.

2. Press unfold > you can press any keys which is still blank or long press the key that have configured, select a type and value, press√icon.

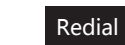

1. Press redial DSS key . redial a call number.

#### Do Not Disturb

1. Press DND icon  $\triangle$  when standby or click Phone Settings icon  $\alpha$  > DND. 2. Select the Mode.

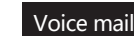

1. To access to your voice mail, press Voice Message icon  $\Omega$ . it will be unread VM quantities indicated on the icon if there were new messages. 2. Select the line and press phone icon to call.

# Bluetooth

1. Press Bluetooth icon in the status bar to open Bluetooth. 2. Press Settings icon  $\triangle$  > Connected devices > Pair new device. After opening, it displays the scanned Bluetooth list, select any device, and click on the device pairing.

#### Wi-Fi

1. Enter the Settings icon  $\blacktriangle$  > Network & internet > Wi-Fi, enable Wi-Fi, and you can browse the list of available Wi-Fi; 2. Select the available network, click on the network to enter the password to connect and click connect button.

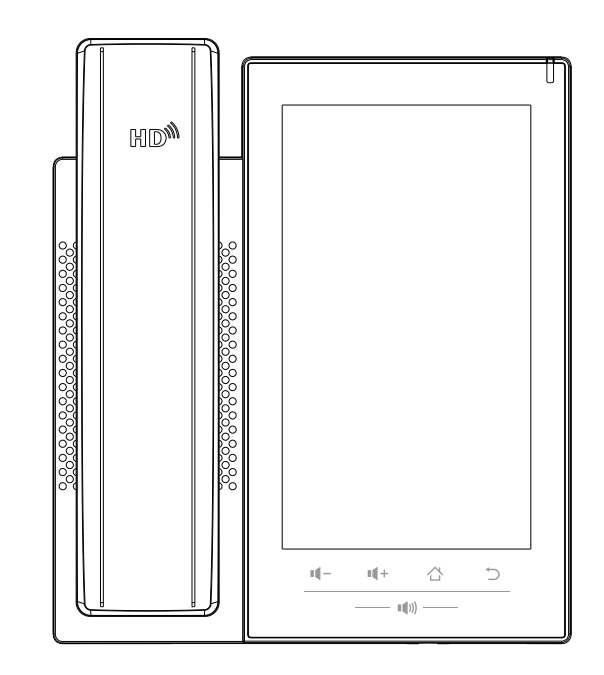

# Quick Installation Guide IP Phone

#### Packaging list

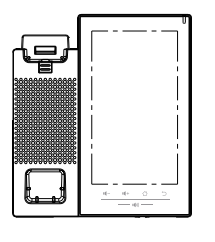

IP Phone Handset

# ⊷ Handset Cord

**CELLURATION** 

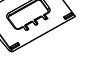

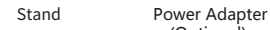

(Optional) Wall Stand (Buy separately)

Enternet Cable

Quick Installation Guide

**11** 

– <del>11 11 12</del>

#### Screen icon

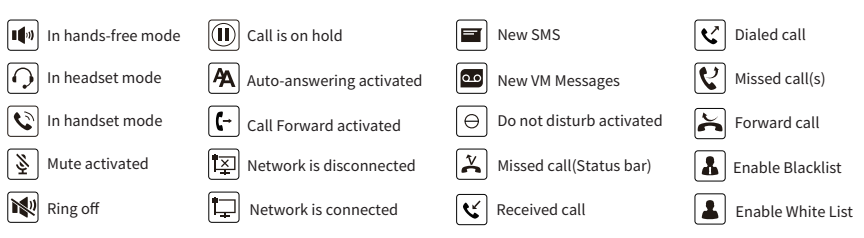

#### Keys features

Home Key, Return to standby home page

Return key,Return to the previous menu/page

#### ni –

In idle mode or during ringing: decrease or increase ring volume In communication: decrease or increase handset, headset or hands-free volume

#### $\blacksquare$ (1)

Hands-free key, Activate/deactivate hands free

#### Installation the device

Please follow the instructions in below picture to install the device.

 **Bracket desktop installation**

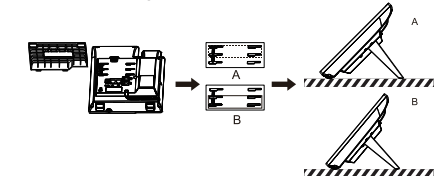

**Wall mounting (Wall Stand need buy separately)**

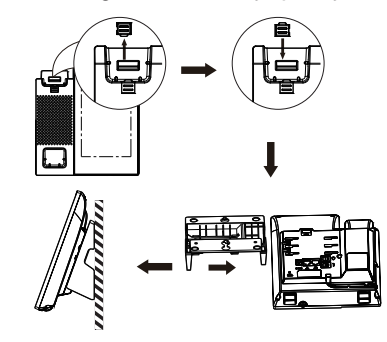

#### **• Connecting to the Device**

Please connect power adapter, network, PC, handset, and headset to the corresponding ports as described in below picture.

① USB port: connect USB device (USB disk) ② Power port: connect the power adapter. ③ Network port: Connect LAN or Internet. ④ PC port: connect PC. ⑤ Headset port: connect headset.

⑥ Handset port: connect IP Phone handset.

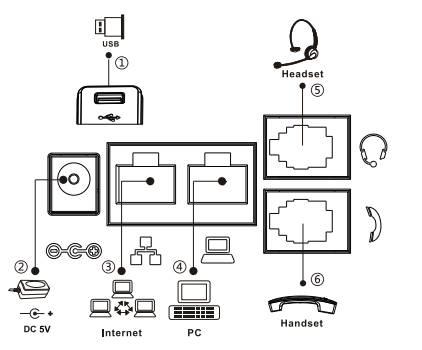

# Configuration

#### **Configuration via Phone**

1. Press Phone Settings icon  $\ddot{\mathbf{a}}$ . 2. Select Ethernet Settings: To configure the Network Settings

(DHCP/Static).

3. Select Line: To configure enable the account, fill the SIP server address, port, user name, password etc.

#### **Configuration via Web**

1. Get the IP address from the phone: Press Phone Settings  $icon@>Common.$ 

2. Login: Input the IP address in the web browser. The PC and phone should be in the same IP address segment (The default username and password are both 'admin'.) 3. Configure: Select network/Account, etc. And fill the relevant

content.

4. Save the configuration.

## Language setting

1. Press Settings icon  $\triangle$  > System > Language & Input > Language. 2. Select the desired language.

## Making a call

1. **Direct dialing:** lift the handset and enter the phone number.

2. **Hands-free:** press speaker key and dial phone number .

3. **Headset:** press the Headset DSS key and dial phone number. 4. **Dial icon:** Click dial icon **s** and then enter the phone number.

5. **Designated line:** press line key first; enter phone number and then press dial key.

#### Accepting a call

1. **Using the handset**: pick up the handset.

- 2. **Using the headset**: press Headset DSS key
- 3. Using the hands-free: press  $\blacksquare$ .

# Putting a call on hold

1.Press the Hold soft key during an active call. 2.To resume the call, press the Resume soft key. Note: with more than one active call, select desired call by sliding screen and use the corresponding soft key to hold or resume.